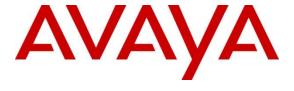

# **Avaya Solution & Interoperability Test Lab**

# Application Notes for Configuring Funktel DPx SIP Trunk Solution with Avaya IP Office 10.0 in a Converged Voice over IP and Data Network - Issue 1.0

### **Abstract**

These Application Notes describe a solution for supporting wireless interoperability between Funktel DPx SIP Trunk with Avaya IP Office release 10.0.

Readers should pay attention to Section 2, in particular the scope of testing as outlined in **Section 2.1** as well as any observations noted in **Section 2.2**, to ensure that their own use cases are adequately covered by this scope and results.

Information in these Application Notes has been obtained through DevConnect compliance testing and additional technical discussions. Testing was conducted via the DevConnect Program at the Avaya Solution and Interoperability Test Lab.

# 1. Introduction

These Application Notes describe the configuration steps for provisioning Funktel's DPx SIP Trunk solution to interoperate with Avaya IP Office. Funkel DPx is configured on the IP Avaya Office as a SIP Trunk and controls Funktel f.airnet Dect handsets enabling them to make/receive internal and PSTN/external calls and other telephony facilities available on Avaya IP Office.

The Funktel DPx system is a modular solution for large and small deployments with full handover capabilities within one PBX. The Funktel DPx acts as a PBX with the f.airnet DECT handsets registered to it.

# 2. General Test Approach and Test Results

The general test approach was to configure the DPx SIP Trunk to communicate with Avaya IP Office (IP Office) as implemented on a customer's premises. The interoperability compliance testing evaluates the ability of Funktel f.airnet IP DECT Handsets (DECT Handsets) to make and receive calls to and from Avaya H.323, SIP, Digital desk phones and PSTN endpoints. See **Figure 1** for a network diagram. The interoperability compliance test included both feature functionality and serviceability tests.

DevConnect Compliance Testing is conducted jointly by Avaya and DevConnect members. The jointly-defined test plan focuses on exercising APIs and/or standards-based interfaces pertinent to the interoperability of the tested products and their functionalities. DevConnect Compliance Testing is not intended to substitute full product performance or feature testing performed by DevConnect members, nor is it to be construed as an endorsement by Avaya of the suitability or completeness of a DevConnect member's solution.

# 2.1. Interoperability Compliance Testing

During testing the following functionality was tested:

- Basic Calls, local and PSTN
- Hold and Retrieve
- Attended and Blind Transfer
- Call Forwarding Unconditional, No Reply and Busy
- Call Waiting
- Call Park/Pickup
- Calling Line Name/Identification
- Codec Support
- DTMF Support
- Hunt Groups

Avaya's formal testing and Declaration of Conformity is provided only on the headsets/handsets that carry the Avaya brand or logo. Avaya may conduct testing of non-Avaya headsets/handsets to determine interoperability with Avaya telephones. However, Avaya does not conduct the testing of non-Avaya headsets/handsets for Acoustic Pressure, Safety, Hearing Aid Compliance, EMC regulations, or any other tests to ensure conformity with safety, audio quality, long-term reliability, scalability or any regulation requirements. As a result, Avaya makes no representation whether a particular non-Avaya headset will work with Avaya's telephones or with a different generation of the same Avaya telephone.

Since there is no industry standard for handset interfaces, different manufacturers utilize different handset/headset interfaces with their telephones. Therefore, any claim made by a headset vendor that its product is compatible with Avaya telephones does not equate to a guarantee that the headset will provide adequate safety protection or audio quality.

#### 2.2. Test Results

Tests were performed to ensure full interoperability between Funktel DPxIP-DECT Solution and IP Office. The tests were all functional in nature and performance testing was not included. All the test cases passed successfully with the following observations.

• The functionality for allowing Message Waiting Indication to work on the handsets causes issues with the IP Office Server Edition and should not be activated.

# 2.3. Support

Technical support from Funktel can be obtained through the following:

Marcel Schwiebert

Phone: +49 5341 223 5313

E-mail: marcel.schwiebert@funktel.com

Web: www.funktel.com

# 3. Reference Configuration

**Figure 1** illustrates the network topology used during compliance testing. The Avaya solution consists of an IP Office which the DPx was configured as a SIP Line. Digital, H323 and Soft phones were configured on the IP Office. QSIG and SIP trunks were configured to connect to the PSTN. The Funktel DPx was connected to the IP Network and the IP-DECT Handsets register to it.

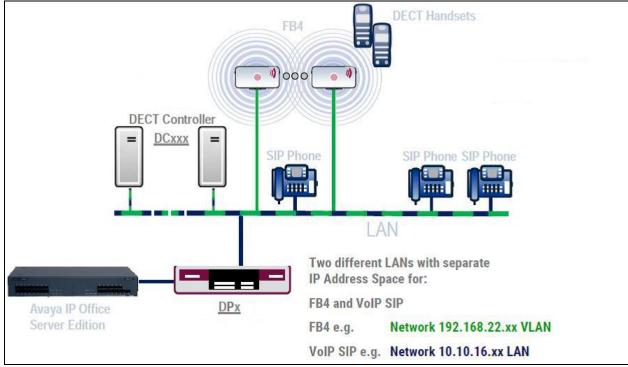

Figure 1: Avaya IP Office and Funktel DPx Reference Configuration

# 4. Equipment and Software Validated

The following equipment and software were used for the sample configuration provided:

| Avaya Equipment                | Software / Firmware Version |  |
|--------------------------------|-----------------------------|--|
| Avaya IP Office 500v2          | 10.0.0.0 Build 550          |  |
| Avaya IP Office Manager        | 10.0.0.0.0 Build 550        |  |
| Avaya 1616 IP Telephone        | H323 3.2.5.0A               |  |
| Avaya 2420 Digital Telephones  |                             |  |
| Avaya Communicator for Windows | 2.1.3.0                     |  |
| Funktel Equipment              | Software / Firmware Version |  |
| FC4 Handset                    | 3.2.x                       |  |
| D11 light grey                 | 3.2.x                       |  |
| FC11 (blue)                    | 3.2.x                       |  |
| FB4 IP TP                      | V5.1.x                      |  |
| BSIP1 ikon IP DECT Basisst.    | V5.1.x                      |  |
| DC 200 DoIP-Controller         | 5.1.x                       |  |
| DPx                            | 5.30a                       |  |

Note: Compliance Testing is applicable when the tested solution is deployed with a standalone IP Office 500 V2 and also when deployed with IP Office Server Edition in all configurations.

# 5. Configure Avaya IP Office

The configuration and verification operations illustrated in this section were all performed using IP Office Manager. The information provided in this section describes the configuration of IP Office for this solution. For all other provisioning information such as initial installation and configuration, please refer to the product documentation in **Section 10**.

The configuration operations described in this section can be summarized as follows:

- Verify Licensed SIP Trunks.
- Verify SIP Sessions
- Administer SIP Trunk.
- Add Communication Portal dial Short code.

# 5.1. Verify Licensed SIP Trunks

The license file installed on the system controls these attributes. If a required feature is not enabled or there is insufficient capacity, contact an authorized Avaya sales representative.

- Select Configuration from the Open menu.
- Select Solution → <IP Office Name> → License from the configuration menu
- Verify that SIP Trunk Channels has sufficient licenses available.

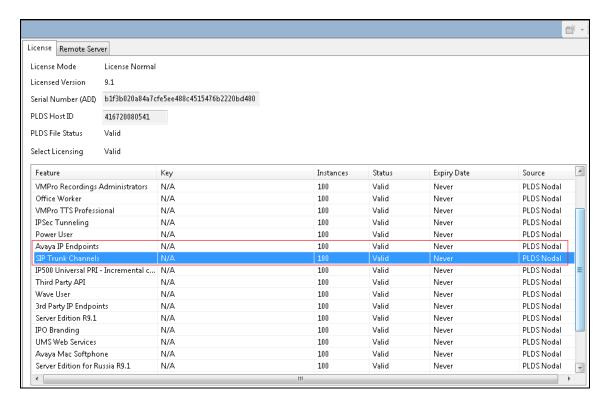

# 5.2. Verify SIP Sessions

To allow SIP sessions to be established between IP Office and Communication portal the maximum number of SIP Session must be verified.

- Select Configuration from the Open menu.
- Select Solution → <IP Office Name> → System from the configuration menu
- Select the Telephony tab.
- Verify that Maximum SIP Sessions is sufficient.

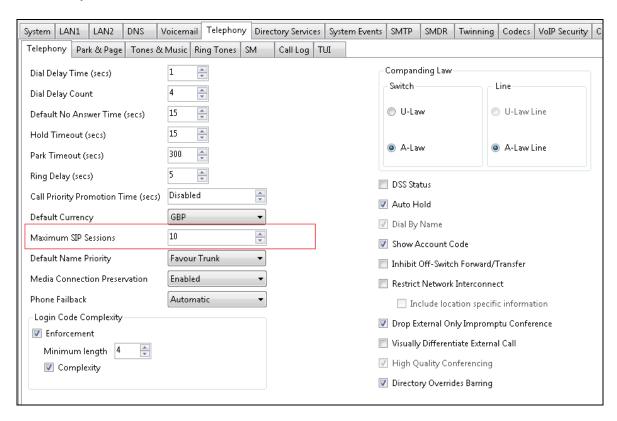

#### 5.3. Administer SIP Line

A SIP Line is required to make calls to Communication Portal..

- Select Configuration from the Open menu.
- Select Solution → <IP Office Name> → Line
- Right click and select New→SIP Line.
- Enter a Line Number
- Make sure **In Service** is checked and uncheck **Check OOS**

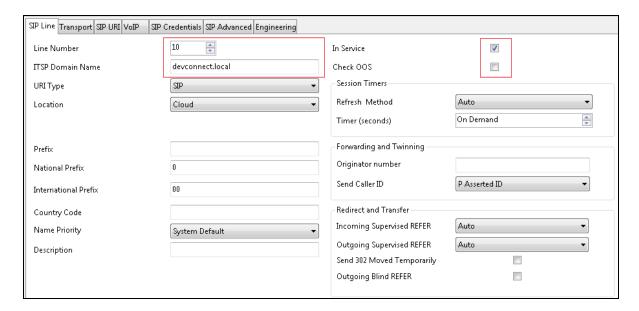

- Select the Transport tab.
- Enter the Funktel DPx IP Address in **ITSP Proxy Address**.
- Set the Layer 4 Protocol to what Funktel DPx uses. TCP was used in this compliance test
- Set the **Send** and **Listen Port** to the port set in Communication Portal.

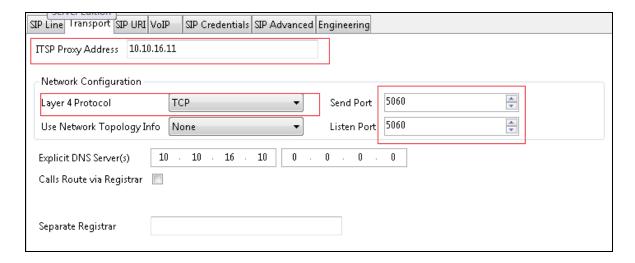

- Select the SIP URI tab.
- Click on Edit...
- Enter the **Incoming Group and Outgoing Group** that will be used to dial Funktel DPx.

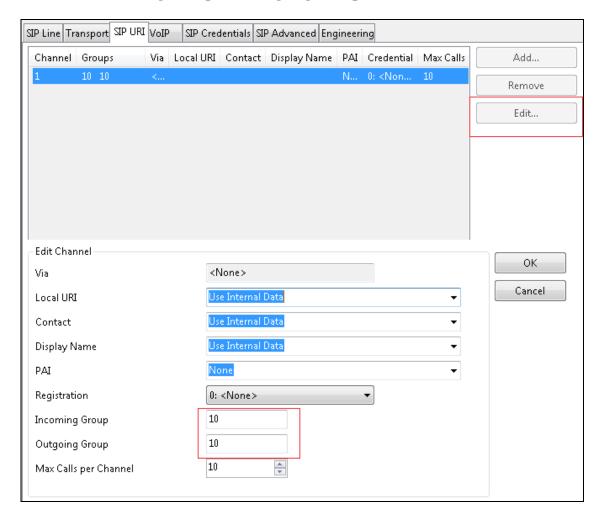

### 5.4. Administer Short Code to Dial Dect Handsets on DPx

A short is allocated to allow the calls to the DECT Handset to be routed to th DPx.

- Select Configuration from the Open menu.
- Select Solution → <IP Office Name> → Short Code.
- Right click and select New.
- Enter the number to dial in **Code** and **Telephone Number**.
- Select Dial Feature.
- Select the **Line Group ID** of the SIP Line administered above.

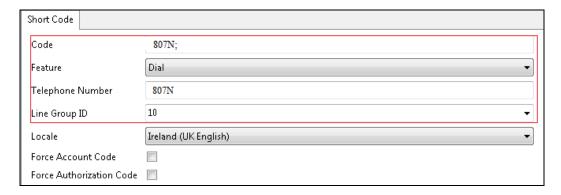

# 5.5. Save Configuration

Once all the configurations have been made it must be sent to the IP Office. Click on the **Save** Icon as shown below.

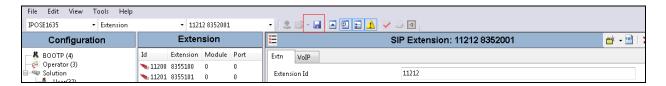

Once the **Save Configuration** Window opens, click the **OK** button.

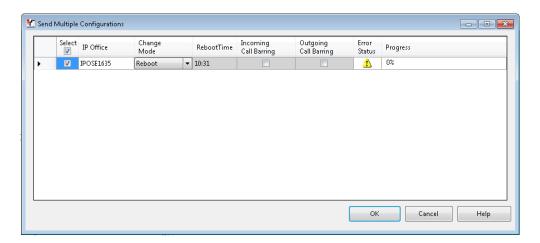

# 6. Configure DPx SIP Trunk

# 6.1. About the configuration software

The Java-based DPx Admin configuration software has the following system requirements:

- Windows-PC or Linux-PC
- Java Version 8 (tested with Oracle JRE)

The configuration screens are grouped in topics, for the sake of greater clarity. Each screen presents a clear list structure, which can be further enhanced with the aid of filters. "Tool tips" are built into the configuration screens... If you place the cursor on a term, a tool tip regarding this term is soon superimposed, which will facilitate configuration. All configured data sets can be deactivated individually on a temporary basis without the respective data set being lost.

#### 6.2. Network

As standard, the first Ethernet interface NET 1 is configured with the IP address 192.168.0.253 and the network mask with 255.255.255.0. No DHCP server is configured on this interface.

#### **DHCP-Server**

The second Ethernet interface NET 2, if available, serves as a DHCP server and makes numbers 172.20.153.x available in the IP network, with the network mask 255.255.255.0 Its own address is 172.20.153.1. Addresses 172.20.153.2 to 172.20.153.9 are not allocated via DHCP. Ensure that no other DHCP server is operating on the network. The operation of the two DHCP servers in the same network is not supported!

### 6.3. Exclusive Ethernet connection to a PC

This connection is required if you wish to configure the DPx, before integrating into the network. This is also the recommended method.

Use an Ethernet cable (CAT-5, crossed), to connect a PC to interface NET2 of the appliance. In order to be able to establish an exclusive Ethernet connection with the appliance, the PC must satisfy the following requirements.

- The TCP/IP protocol must be installed on the PC. Check the TCP/IP settings
- The network addresses of both systems must match each other. In doing so the following options are available:
- No change to the network settings of the appliance is required as the PC will acquire its IP address dynamically. This will be a fixed IP address in the 172.20.153.10–172.20.153.254 range and set the sub-network mask to 255.255.255.0
- The IP address of the DPx appliance is changed in the course of the basic configuration and have adapted the conditions according to the circumstances of the network. Set the same sub-network mask and a fixed IP address in the same address range on the PC. The IP addresses of both systems may only differ from each other in the final address block. 172.20.153.1 and PC: 172.20.153.20). Call up the DPx Admin Interface by means of your web browser and start the configuration.

Further information in this regard can be found in the chapter titled "Calling up the DPx as Administrator".

### 6.3.1. Calling up DPx as Administrator (DPx Admin)

Start your web browser (e.g. MS Internet Explorer, Firefox, Chrome or Safari) and enter the IP number of the system in the address line (see previous section). The DPx Admin program is downloaded from DPx and started.

The login screen appears:

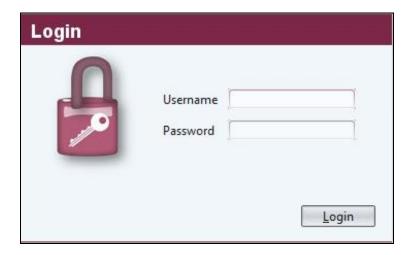

As the administrator, use an appropriate login and password.

The default password must be changed during the initial installation. Make a note of the new password and store it in a safe place. Should you forget the password, the system must be reset to the factory settings by the customer service department.

After clicking on **Login** access is granted to the DPx.

The main menu is always in the top blue bar. Pull-down sub-menus will be shown when clicking on the menu items.

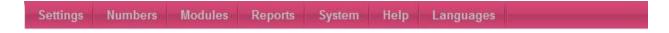

# 6.3.2. Settings

Under Settings for the drop-down menu shows Administrators, Options, Network, Music on Hold, LDAP, Dial helper, Security, Licenses, Time Setting and Certificate sub menus.

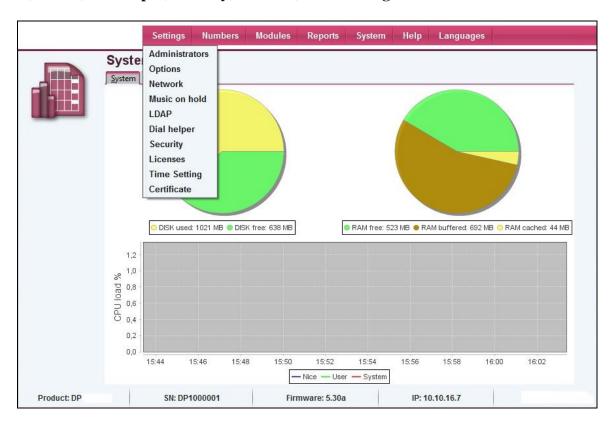

#### **6.3.2.1 Default**

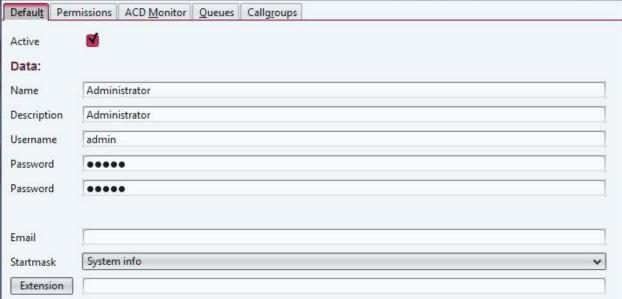

**Active** Select the checkbox, if this administrator is to be active. By

deactivating, login by means of the stored access data is not

possible.

Data:

Name Enter a name for this administrator.

Description Enter a description for this administrator if necessary.

Username Enter the username for the login process.
Password The password required for the login process.

Email An e-mail address can be stored for the administrator.

Startmask the start screen stored at this point appears after a successful login.

Extension An extension can be allocated to the administrator. This is

necessary if the administrator has SiMo (silent monitoring) rights

for the ACD monitor, among others.

### **6.3.2.2** Network

Multiple configurations can be defined, of which only one can be active at any one time. Usually, only one configuration data set is required.

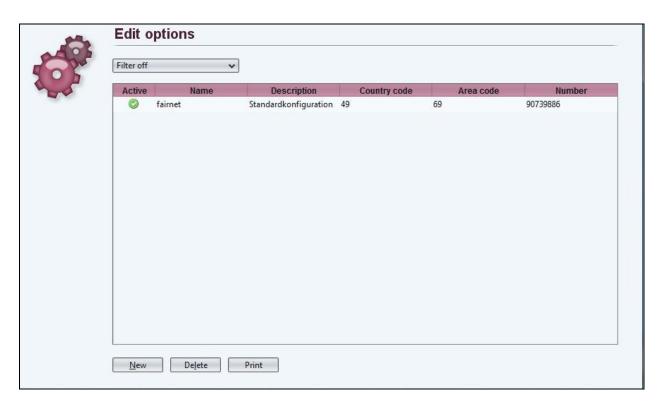

By double-clicking the entry above the Standard entry screen is opened. By clicking on **New** an entry screens opens and new entries can be added as follows.

#### **6.3.2.3** Standard

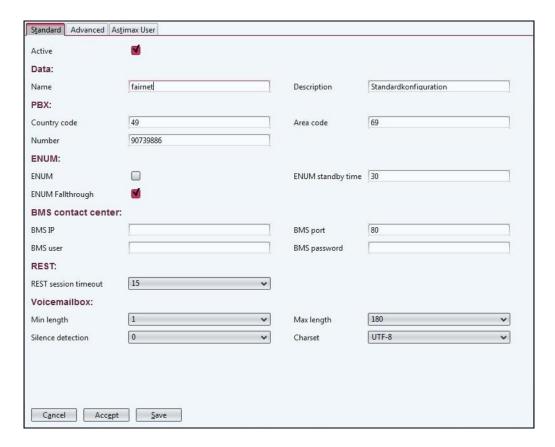

Active Mark the checkbox, if this setting is to be active.

Data:

Name Enter a name for this configuration in the field.

Description Enter a description for this configuration if necessary.

PBX:

Entry of the international country code (Germany = 49, Austria = Country code

43, Switzerland = 41 etc.).

Area code Entry of the area code without a zero prefix (example: Kiel = 431). Number

The fixed line or connection number supplied by your telephone

service provider.

**ENUM:** 

**ENUM** Mark the checkbox to switch on the ENUM functionality.

ENUM standby time Here the time (in seconds) can be set.

ENUM Fallthrough Mark the checkbox if in the case of a non-existent ENUM entry,

the calls is to be made via the configured IP provider.

**BMS Contact Centre:** 

**BMS IP** IP address of the DPx BMS Contact Centre application server.

BMS port User port of the DPx BMS Contact Centre application server.

SJW; Reviewed: SPOC 4/10/2017

Solution & Interoperability Test Lab Application Notes ©2017 Avaya Inc. All Rights Reserved.

17 of 65 FtelDPx\_IPO10 BMS user The user name for the DPx BMS server. The BMS server must use

this data to log in to the DPx IP DPx

BMS password The password for the DPx BMS server.

**REST:** 

REST session timeout The automatic session end of a connection by means of the REST

API is set here. If an exchange of data no longer takes place via this connection, then the connection is disconnected automatically

after the preset number of minutes.

Voice mailbox:

Min length Enter the minimum duration in seconds of a voice message here.

The minimum duration must always be greater than the time

required for the detection of silence.

Max length Enter the maximum duration of a voice message here. The

maximum duration must always be greater than the minimum

duration.

Detection of silence Here how many seconds the voice mailbox must recognise the end

of a voice message is set. If, for example, nothing is said for the set period of time, then the recording is ended automatically. The time required for recognition of silence must always be less than the

minimum duration.

Charset Select the character set coding for e-mail notifications of the voice

mailbox.

Note:ENUM stands for telephone number mapping and can be understood to be similar to the domain name system (DNS). A completely normal telephone number is entered into database at DENIC and can then be accessed by Internet via the IP protocol. This can only happen if the connection also controls IP telephony. Should this not be the case, then the DPx DPx will simply dial in the conventional way via the telephone network.

ENUM has the advantage that the subscriber does not have to remember various numbers. Nowadays, service providers offer a cross-over from IP telephony to the fixed line network. However, if a customer of one operator now wishes to call a subscriber of the other, then he/she must know the other's VoIP number. The interconnection of the networks does not help in this instance. Use ENUM here. You simply dial the known fixed-line number and the DPx looks up the desired route automatically. If the ENUM entry is positive, then a purely Internet-based connection is used; if the entry is negative, then dialling takes place via one of the configured VoIP providers.

#### **6.3.2.4** Advanced

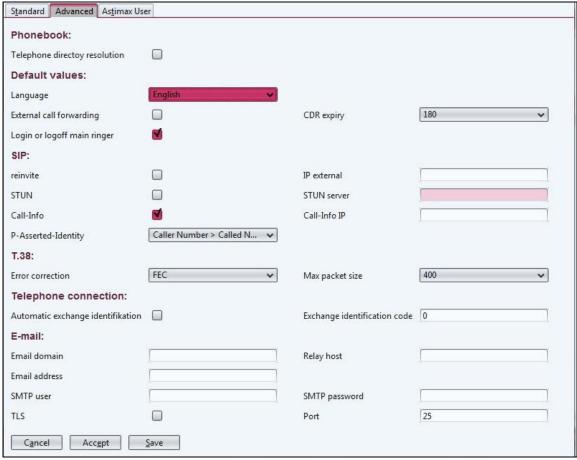

#### Phonebook:

Phone directory resolution Mark the checkbox, if a name entered in the phone book is to be

shown in the telephone display.

**Default values:** 

Language Select the default language for voice messages. If, for example,

another language has been selected for a voice mailbox, then the language that has been configured for the voice mailbox is used.

External call forwarding Activate this function if every extension to be able to set the call

forwarding function of any other extension. Call forwarding is set

by means of code number dialing.

CDR expiry Set the number of days after which the CDR data is to be deleted

automatically.

Recording storage period Set the number of days after which the recordings are to be deleted

automatically.

Login or logoff main ringer When using secondary extensions, the main extension can be

logged in or logged out by calling on its own extension number.

Activate this option, if you wish to allow this function.

SIP:

Reinvite Mark the checkbox, to allow this function.

Reinvite By using this SIP option one can ensure that the RTP data of a

> VoIP call can be transferred directly between the terminals. This can reduce the data packet propagation times and free up the DPx. One should be careful when using this option on networks that are operated behind a NAT gateway to the Internet and via which IP

phone calls are also made.

IP external This IP address is used for all outgoing SIP connections. This is

helpful if the DPx is operated behind a NAT gateway and, for example, calls are to be made via an SIP service provider This IP address is not used in IP sub-networks, for which the DPx has his

own IP address.

**STUN** Activate this function, if the DPx is operated behind a NAT

gateway and a STUN server is to be used. The IP external function

is thereby deactivated.

STUN Server Enter the IP address or the host name of a STUN server. Call-Info

Activate this function to activate the Call-Info header in SIP

notifications. The DPx uses this, for example, to transfer an image

to the terminal when a call is made.

Call-Info IP As an option, the IP address of the image source that is to be used

> in the Call-Info header can be entered here. If no IP address is stored, then the IP address of network interface NET 1 is used.

Normally, nothing needs to be entered here.

P-Asserted-Identify In the case of calls to an extension, the P-Asserted-Identity header

> is transferred to the terminals in SIP. Here you can determine the content that is to be conveyed by this header. Most terminals are in

a position to evaluate and further process this header.

T.38

Error correction Select between the various errors corrections for the T.38 protocol.

Standard: FEC

Maximum packet size set the maximum permissible packet size.

Standard: 400

**Telephone connection** 

Automatic exchange ID Mark the checkbox, if an external dial-up line is to be assigned

automatically (without the input of an exchange code). Internal

connections must then begin with \*

Configure an alternative **exchange code** here. Exchange codes Exchange ID code

may contain up to 3 digits. The 0 exchange code is always active.

E-mail

Domain name that is to be entered as the sender when sending Email domain

voice messages.

A relay host determines the default mail server to which the DPx Relay host

sends e-mail. Here, the host must be entered with the full domain

name (FQDN) or with the IP address.

Solution & Interoperability Test Lab Application Notes SJW; Reviewed: ©2017 Avaya Inc. All Rights Reserved. SPOC 4/10/2017

20 of 65 FtelDPx\_IPO10 Take care that the name has been entered in the DNS server under **Network options**, is entered and that the DPx can resolve this as

an IP address.

Email address E-mail address that is to be used as the sender in the case of voice

messages and system notifications.

Only to be filled in if the SMTP Server requires authentication. SMTP user Only to be filled in if the SMTP Server requires authentication. SMTP password Activate the TLS to set up a TLS-encrypted connection with the TLS

mail server.

Port Enter the port number for the SMTP connections of the mail

server. Port 25 is used as standard.

#### 6.3.3. Network

Settings for configuration of the network interfaces and the DHCP server can be found in the menu below.

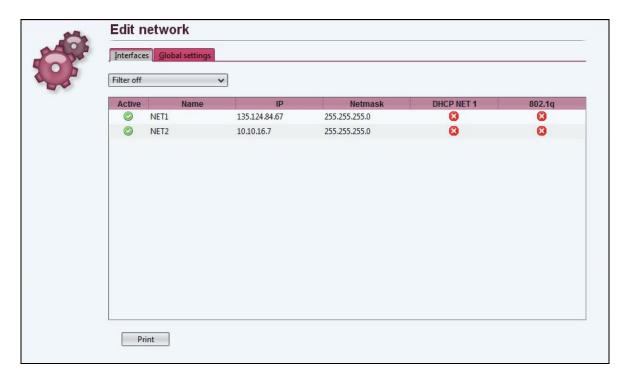

Depending on the type of system, from 1 to 6 individual interfaces can be configured. In addition, there is the option of IEEE 802.1q-compliant VLAN tagging.

The network interfaces available in each case are listed. These are opened for editing by double-clicking on the respective entry.

The list of network interfaces can be printed by clicking on **Print**.

#### **6.3.3.1 Standard**

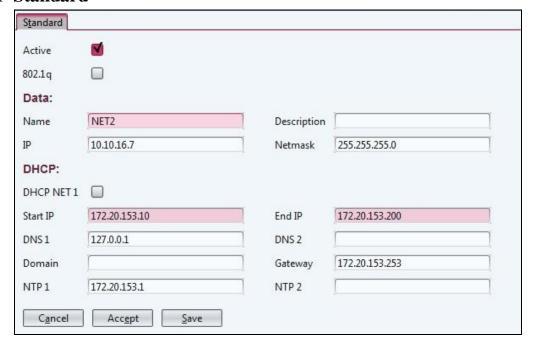

**Active** Mark the checkbox, if this network interface is to be active.

Activate VLAN tagging here. A new tab marked 802.1q then

appears, in which individual VLANs can configured. Network addresses can then only be configured in this tab. At least one

VLAN ID must be present.

Data

Name Enter a name for this network interface in the field.

Description Enter a description for this network interface if necessary.

IP Enter the IP address for this network interface.

Netmask The corresponding network screen for this network interface is

configured here.

**DHCP** 

DHCP NET 1

A DHCP server can be activated on the network interface.

Start IP

The first IP address of the DHCP pool is configured here.

End IP

The last IP address of the DHCP pool is configured here.

The DNS server to which the DHCP clients are to be assigned

must be entered here.

Domain The domain name of the network interfaces is configured here.

Gateway Enter the standard gateway to which the DHCP clients are to be

assigned, here.

NTP 1...2 Enter the NTP server that is to be used by the clients, here.

Not all interfaces must be configured In the case of the DPx, up to 6 interfaces. At least one interface must, however, show a valid configuration.

To save the information, click on **Save** on the lower bar. An instruction follows, that the system must be restarted.

# 6.3.3.2 Global settings

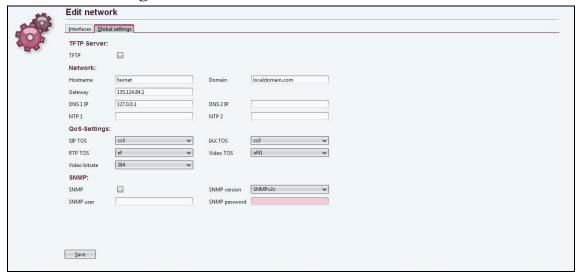

#### **TFTP-Server**

TFTP Activate the integrated TFTP server of the DPx here. For example,

firmware files for terminals can be made available by means of the

TFTP server.

Network

Hostname Name of the DPx

Domain Internet Domain, if available

Gateway The gateway of the IP-network. The data traffic of the DPx is

routed further via this gateway.

DSN 1...2 IP IP addresses of 1. and 2. respectively Name server. Two

independent DNS servers must always be entered.

NTP 1...2 IP address or host name of the time server (an alternative can be

entered for NTP 2), from which the system must request the current time. The 127.0.0.1 setting refers to the internal clock of

the system.

**QoS** settings

Data traffic can be classified by the system into various service classes. A network that is configured for QoS, is thus in a position to priorities certain data ahead of other.

SIP TOS From the list, select the class of the SIP signalling packets.

IAX TOS From the list, select the class of the IAX signalling and voice data

nackets.

RTP TOS From the list, select the class of the RIP voice data packets.

Video TOS From the list, select the class of video data.

Video bitrate Select the maximum video bitrate for a single video call. The

maximum bandwidth selectable is 2048 kbps.

#### **SNMP**

SNMP Activate the SNMP service if to integrate the DPx DPx in a

network monitoring system.

SNMP version Select the SNMP version to be supported.

SNMP user The SNMP client must log in to the DPx with a user name or a

community.

SNMP password A password is required for SNMPv3.

A phone call cannot be connected without a correct network configuration. Check if the DNS and NTP servers that have been entered can be accessed and are functioning. Telephony is not possible via SIP service providers (ITSPs) without a functioning DNS. Kindly contact funktel support in the event of problems. If the IP address of the system has been changed, log in to the system under the new IP after a restart.

To save the information, click on **Save** on the lower bar. An instruction follows, that the system must be restarted.

### 6.4. Numbers

The numbering plan used can be administered under the **Numbers** menu.

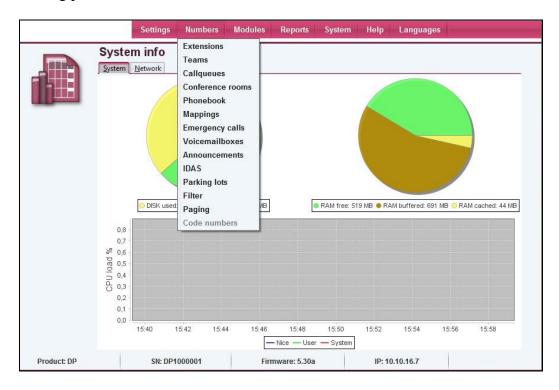

### 6.4.1. Extensions

Extensions can be managed under **Extensions**.

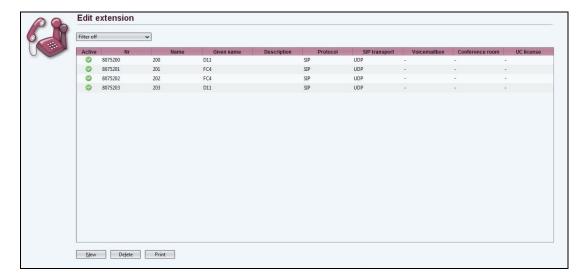

The extensions that have already been set up are listed. These are opened for editing by means of a double-click on the respective entry.

Click on **New** to set up a new extension.

#### **6.4.1.1 Standard**

When the New extension screen is open the first tab is **Standard** 

| Given name             | D11             | Name                          | 200           |   |
|------------------------|-----------------|-------------------------------|---------------|---|
| Nr                     | 8075200         | Description                   |               |   |
| Data:                  |                 |                               |               |   |
| E-mail                 |                 | Language                      | German        | ~ |
| Voicemailbox           | - <b>v</b>      | Voicemailbox authentification | Without login | ~ |
| Caller ID presentation |                 | External number               |               |   |
| Range                  | International 🗸 | Internal ringtone             | Bellcore-dr3  | ~ |
| DTMF-mode              | Auto            | Protocol                      | SIP           | ~ |
| Line nr                |                 |                               |               |   |
| Password:              |                 |                               |               |   |
| Password               |                 |                               |               |   |
| TAPI Password          |                 | · •                           |               |   |
| SIP/IAX2 password      |                 | - •                           |               |   |

**Active** Mark the checkbox, if this extension is to be active.

Given name Enter the first names of the subscriber.

Name Enter the surname of the subscriber.

Nr Enter the internal number of the extension.

Description Enter a description for this extension if necessary.

Data

E-mail Enter the E-mail address of the subscriber. The e-mail address is

used for notification e-mails such as information regarding missed

calls. The entry of the e-mail address still does not lead to automatic notification. In addition, this must be configured in the

options of the extension

Language Select the default language that is to be used by the DPx for this

extension for notification texts. The language configured at this point can be overwritten by other configurations if required.

Voice mailbox After clicking on the button, it is possible to create or edit a new

mailbox. The selection list enables an existing voice mailbox to be assigned to this extension. All the existing voice mailboxes in the list are shown. In the same manner, a single mailbox can be

assigned to multiple extensions.

Voicemailbox authentication This option sets the login parameters for the specific voice mailbox.

- Without login: No check when accessing mailbox, if the request is made from this extension.
- PIN only: Only the PIN is requested if the voice mailbox is accessed from this extension.

Caller IP presentation

Mark this checkbox if the number of the subscriber is to be displayed.

External number

Enter the number that is to be transferred to the receiving device in the event of the number identification function being activated. The format must be national or international (e.g. 0049 431 123456...) or 0431 123456...).

Range

Specify the outbound call rights for this subscriber.

- Internal: Subscriber may only call internally
- Local: Subscriber may only call internally and in the local area code.
- National: Subscriber may call in own country (country code).
- International: Subscriber has no restrictions and may call worldwide.

Internal ringtone

Select a ringtone by which internal calls will be signaled (support by terminal required).

DTMF-mode

Select from the list the manner in which DTMF tones are to be relayed in SIP. If you select "Inband" then G.711 must be selected as the audio codec, as otherwise DTMF will not be possible. The standard setting is Auto.

Protocol

Extension can be external numbers, SIP or IAX2 terminals or a Fax2Mail service. If "External" is selected, then fixed-line numbers can be stored under Extension Number These must in turn be in national or international format. The external number is routed according to the routing configuration.

Line nr

Input field for the number when "External" is set in the Protocol field (see above). For further information, see INFO at the end of this section.

### **Passwords**

Password

The password is a freely selectable character string (at least 6 and a maximum of 24 characters), by which access to the DPx user web interface is secured. If it is also used for the unblocking of the telephone, only digits are permissible.

**TAPI Password** 

The TAPI password is a freely-definable string that contains at least 6 and a maximum of 24 characters. It is used to connect a TAPI client to the DPx. The TAPI interface can only be accessed if a valid TAPI connector license is available.

SIP/IAX2 Password

The SIP password is the password that is used by the terminal to log in to the DPx. This password is used for authorization in the web interface or in the configuration of the terminal.

SJW; Reviewed: SPOC 4/10/2017

Solution & Interoperability Test Lab Application Notes ©2017 Avaya Inc. All Rights Reserved.

28 of 65 FtelDPx\_IPO10

#### Protocol

If Fax2Mail is selected as the protocol, it is possible to receive faxes on this extension number and to relay them by e-mail. The faxes are sent to the e-mail addresses stored in the E-mail field as a PDF attachment. Multiple numbers can be set up with the Fax2Mail function. A maximum of two faxes can be received simultaneously.

The receipt of faxes is only possible via the T.38 or with the aid of the G.711 audio codec. Other codecs do not support receiving.

Extension No.

The default value is "no entry" and should always be left blank during setup. This option makes it possible to influence the connection channel. If, for example, an SIP user is set up with the number 1234, then the connection channel is SIP/1234. If the string 9876 is entered under the connection number, then its connection channel is SIP/9876. If a string is entered under the connection number, it is no longer possible for an SIP terminal to register on this account. This enables one, amongst other things, to define two numbers (virtual extensions) that use the same terminal (connection channel). It does, however, seize the call forwarding setting of the number called in each case, even though the same terminal is used.

In addition it is possible to define users, in which - for example - the protocol is set to external and any external number (without exchange code) is entered as the connection number. The call forwarding settings also come into action in this case. If the external subscriber is engaged, then the call can be diverted accordingly. This subscriber can also be a member of a team. If the Fax2Mail function is selected under Protocol, no entry may be made in the port number field.

# **6.4.1.2 Options**

Click on the **Options** tab.

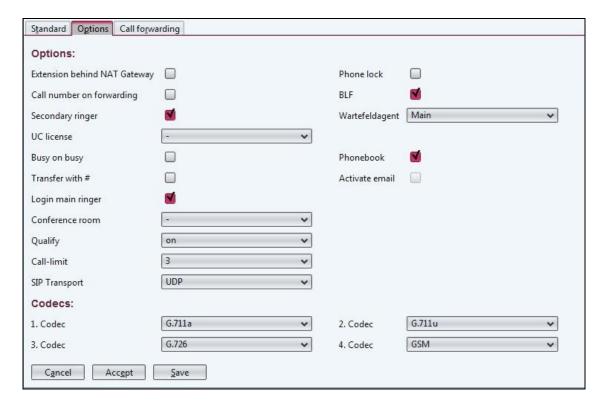

### **Options**

Ext. behind NAT Gateway

Phone lock

Call number on forwarding

**BLF** 

Mark the checkbox, to switch on synchronous RTP. This is useful and necessary in the case of many terminals that are connected behind a NAT gateway. By default this value is "off" and should only be activated in special cases (firewall without SIP inspection). If the phone lock is activated, only emergency calls can be made. The phone lock can be disabled on the telephone by dialing a code and entering the PIN.

When a permanent ACD is activated, the own number is signaled instead of that of the original caller.

If the checkbox is selected, it is possible (in the case of suitable terminals) to signal the current status of the terminal on a busy lamp field. If required, this function must also be activated for specific TAPI functions and when the terminal is used for the BMS Contact Centre.

Secondary ringer If the checkbox is selected, it is possible to register up to two

additional SIP terminals with specific accounts for this number. These can be reached at the same number. The additional automatic SIP usernames have the syntax za<extension number>

and zb<extension number. The password is the same for all

accounts.

Wartefeldagent Specify which terminal is to be used in the waiting fields. Only SIP

and DPx UC terminals are permissible.

UC license Assign a DPx UC license to the extension, if this DPx UC is to be

used.

Busy on Busy If the checkbox is selected, the callers receive the busy tone when

subscribers are busy. This function is helpful when the secondary extension is used simultaneously. It is not supported for external

extensions.

Phonebook If this checkbox is marked, then this extension is listed in the

internal phone book - for example in the DPx User book or in the

DPx phone book for SIP terminals.

Transfer with # During a call the option exists of transferring the call by pressing

the  $\square$  key and then dialing the destination number.

Activate email Notifications regarding missed calls are sent to the e-mail address

stored in the E-mail Address field if this checkbox is marked.

Login main ringer The main extension can, as an option, be deactivated when the

secondary extension is activated. Activation and deactivation is also possible by calling the primary extension on the on the

extension's own number.

Conference room This extension can be assigned to a personal conference room. The

subscriber can then manage this conference room in DPx User and

DPx Live Conference.

Qualify If this feature is switched on, a regular check of the connection

runtime to the server takes place every 90sec. (Keep alive). If a terminal can no longer be reached, no further calls are assigned to this device automatically, so that there is no time consuming wait for an answer from the device when a call is put through. Activate this feature, if DPx is operated behind a NAT firewall. Not all terminals are able to process these notifications correctly, meaning

that this function may have to be deactivated.

Call-limit By means of this setting it can be determined how many

simultaneous conversations may be conducted via this extension.

If one call is selected, it is no longer possible to transfer calls.

SIP Transport The DPx supports UDP, TCP as well as TLS as protocol for SIP.

UDP is selected as the default. The activation of TLS also activates

the encryption of audio data by means of SRTP.

#### **Codecs**

1. ... 4. Codec Select the codec to be used for voice coding. The pre-set corresponds to the current setting.

DPx supports the G.711a, G.711u, G.722, G.726, GSM and Opus codecs for the extensions. Additionally, the H.261, H.263, H.263p, H.264 and VP8 video codecs can be used. Transcoding does not take place between various video codecs

# 6.4.1.3 Call forwarding

**Call forwarding** is the final tab for a new extension.

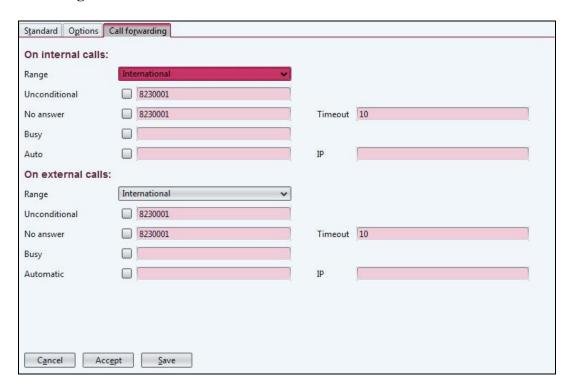

#### In the event of internal calls / In the event of external calls

Range Specify what rights the extensions should have to set up call

forwarding (internal, local, national, international).

Unconditional Activate the checkbox and enter a number if to set up a permanent

call forwarding setting. If a permanent call forwarding set is activated, then call forwarding no longer functions in the event of

no answer and busy.

No answer Activate the checkbox and enter a number if to set up a permanent

call forwarding setting in the event of **No answer**.

Timeout Enter the time (in seconds), after which automatic call forwarding

takes place in the event of No answer.

Busy Activate the checkbox and enter a number if to set up call

forwarding When Busy.

SJW; Reviewed: Solution & Interoperability Test Lab Application Notes 32 of 65 SPOC 4/10/2017 ©2017 Avaya Inc. All Rights Reserved. FtelDPx\_IPO10 Auto

If the checkbox is marked, the system checks when a call is made to this extension whether a PC or other device is available at the specified IP address. If no device is detected, the call is diverted to the destination phone. This is of particular interest with regard to soft phones (e.g. in a call centre). Calls are only connected if the PC is ready to operate. In this way a check can also be made as to whether a workstation (phone) is in fact busy and it enables an automatic diversion to a defined number, if the workstation is switched off. This type of Automatic Call Forward has the highest priority and is evaluated ahead of all others.

IP Enter an IP-address for automatic Automatic Call Forward.

To save the information, click on **Save** on the lower bar.

### 6.4.2. Mappings

The allocation of numbers (mapping) is edited in this menu. In doing so, the external public numbers are assigned to the internal numbers.

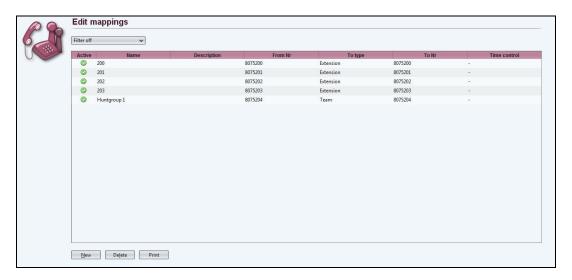

The allocation that has been entered is listed. These are opened for editing by double-clicking on the respective entry.

A new entry can be created by clicking on **New** 

The mapping tool is a convenient way and means of allocating telephone numbers. Inbound call (external) can be assigned to an internal number. A number can also be inbound at a SIP provider. By means of this function a number of a SIP provider can be assigned to an internal number. In this way, multiple SIP gateways can also be assigned directly to the respective subscribers. In addition to the subscribers, an entire team can be dialed.

Even when no mapping has been added, a series of specified mappings is listed. All subscribers who have already been set up in the user area, are assigned on a 1:1 basis automatically. A subscriber with extension 258 is assigned automatically by the system in such a way that an external call on the international number will also reach extension 258. This standard mapping facilitates setting up and can be changed at any time.

### **6.4.2.1 Standard**

When a new Mapping is selected the **Standard** tab is shown.

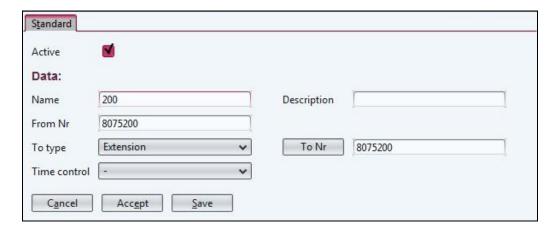

**Active** Mark the checkbox, if the entry is to be active.

Data

Name Enter a name for the entry, e.g. the location

Description Enter a description if necessary.

From Nr If required, enter a particular number, which is to be assigned to a

particular destination. As rule, a number is stored here in the international format without the 00 prefix. Numbers can only be processed correctly in this format. The \* symbol is permitted at the end of a From Nr and indicates that any digits may follow the

preceding number.

To type Select the type of destination (extension, conference room,

mailbox ...)

To Nr Enter the number of the destination. By clicking on the To-No., a

selection list with possible destination number is opened. A destination can be assigned directly by a double-click within the

selection list.

Time control If time control is configured, it can be assigned to each mapping

entry. Within time control, specific destinations can be assigned for various time frames. If an inbound call takes place outside of the defined time frame, the standard destination takes the call new

destinations can be controlled centrally by time control.

To save the information, click on **Save** on the lower bar.

#### 6.5. Modules

In this menu you will find the settings for Callrouting and terminal management as well as all settings for special functions of the DPx.

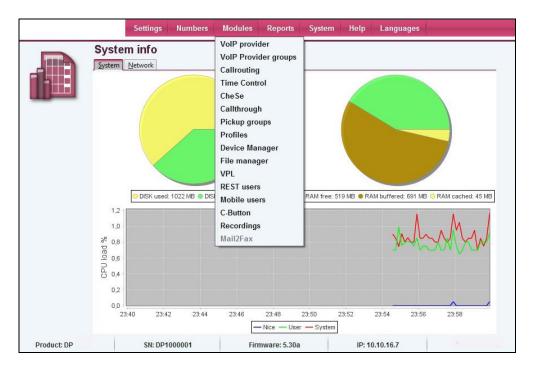

# 6.5.1. VoIP provider

The providers that have already been set up are listed. These are opened for editing by means of a double-click on the respective entry.

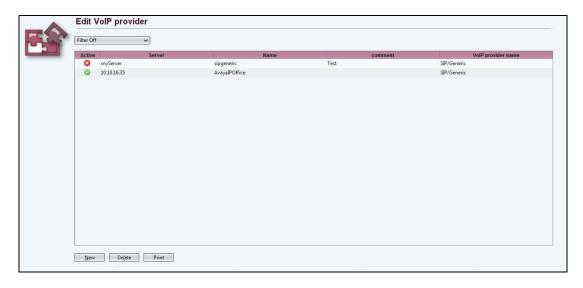

New providers can be created by clicking on **New**.

#### **6.5.1.1 Standard**

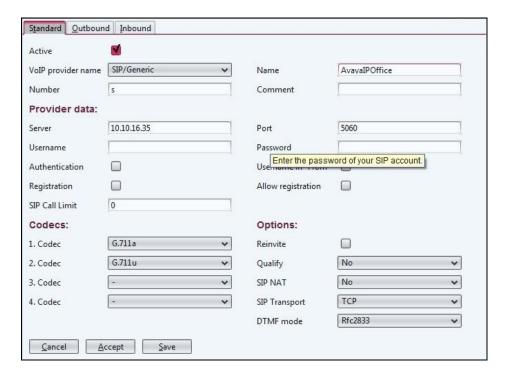

**Active** Mark the checkbox, if this provider is to be active.

VoIP provider name Select an entry from the list.

Name Give a unique name to this provider. This name, in conjunction

with the prefix "prov" is also used for the optional authentication

of the provider to the PBX.

Number A number assigned by the provider is stored here. In most cases

the standard entry s is correct.

Comment Enter a comment for this entry if necessary.

**Provider Data** 

Server Enter the address of the server or of the media gateway.

Port Enter the port. For SIP providers or media gateways this is usually

Port 5060. Port 50601 is usually used in the case of SIP TLS being

used.

User name for provider login Password Password for provider login

Authentication Mark the checkbox, if to request authentication of the provider in

the case of inbound calls.

Registration Registers the respective user with the VoIP service provider. This

is necessary for most service providers in order that inbound calls

can be connected.

SIP Call Limit Specify how many simultaneous calls via this VoIP provider are to

be allowed. The value 0 cancels a limit.

Username in "From"

This option places the user name in the From-header in SIP

protocol instead of the number.

Allow registration This option permits a terminal - for example, a media gateway - to

be registered on the DPx.

**Codecs** 

Codecs 1.... 4. Codec selection of the voice coding in use. The pre-set

corresponds to the current setting.

**Options** 

Reinvite The Reinvite option makes it possible to swap speech data (RTP)

directly between the terminals. In this case, the DPx serves only as an SIP signaling gateway a compatible network infrastructure is required for this option. If required, contact a specialist dealer.

Qualify If the checkbox is marked, a regular check of the connection

runtime takes place.

SIP NAT Select "Yes" if the system is used behind a firewall when

connected to SIP providers.

SIP Transport Select from UDP, TCP or TLS as a transfer method. The correct

setting can be obtained from a VoIP provider or from the

documentation of the media gateway. When TLS is selected, the encryption of audio data by means of SRTP is also activated.

DTMF mode Select here whether DTFM signals are to be transferred.

### **6.5.1.2** Outbound

In this screen, the various SIP headers can be adapted to the respective VoIP service providers or the respective media gateway with the aid of POSIX-compliant, regular expressions.

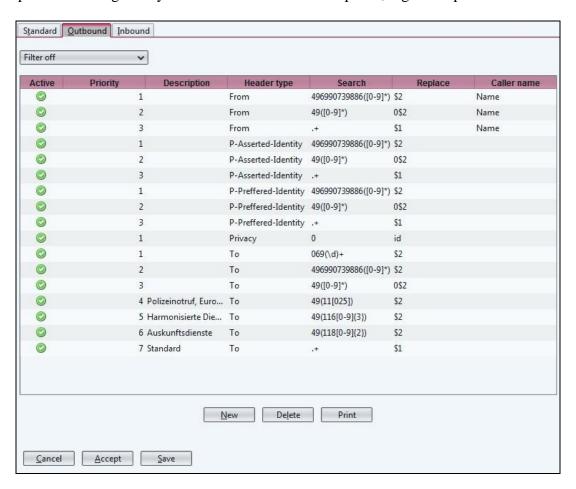

The outbound rules that have already been set up are listed. These are opened for editing by double-clicking on the respective entry.

Before changing the rules under the Outbound tab, the newly created VoIP service provider must be stored and re-opened. Depending on the selected profile, a standard set of rules then becomes available.

Click on **New** to set up a new rule. Complete the fields carefully.

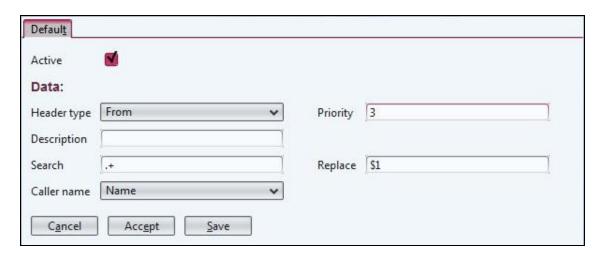

**Active** Mark the checkbox, if this rule is to be active.

Data

Header type Select the SIP-Header to be set.

Priority In the event of there being multiple rules for the same header. The

header can be prioritized.

Description Enter a description for this entry if necessary.

Search A search for the destination or source number can be made with

the aid of regular expressions, depending on the selected header

type.

Replace The source number or the destination number can be modified for

the selected header type.

Some examples for regular expressions.

.+ One or more of any characters.\* No or any characters, as desired

*precisely 3 characters of the prefixed expressionprecisely 4 characters of the prefixed expression* 

\d Digits from 0 to 9 [0,-9] Digits from 0 to 9

[a-z] alphabetic characters from a to z

[0,4,7] Digits 0, 4 and 7 \+ The + sign

### 6.5.1.3 Inbound

In this screen, the various SIP headers can be interpreted as destination or source numbers with the aid of POSIX-compliant, regular expressions.

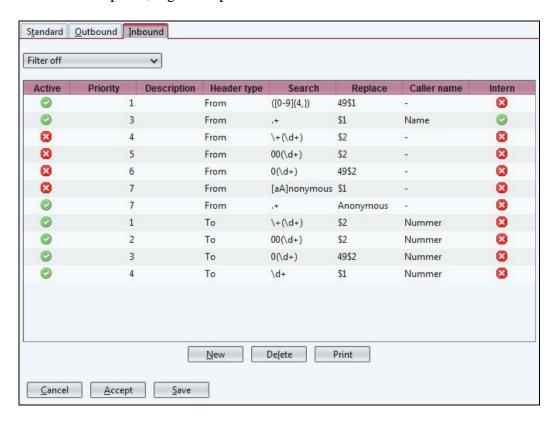

The inbound rules that have already been set up are listed. These are opened for editing by double-clicking on the respective entry.

Before changing the rules under the Inbound tab, the newly created VoIP provider must be stored and re-opened. Depending on the selected profile, a standard set of rules then becomes available. Click on **New** to set up a new rule.

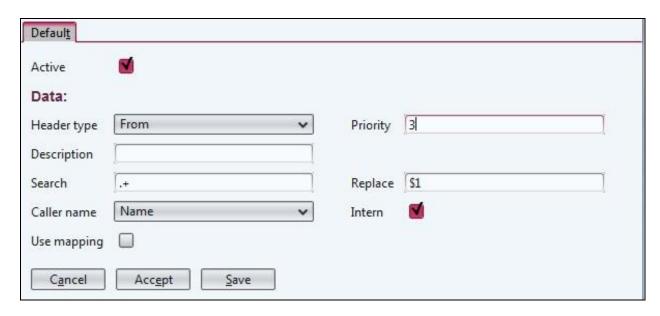

**Active** Mark the checkbox, if this rule is to be active.

Data

Header type Select the SIP header to be analyzed.

Priority In the event of there being multiple rules for the same header. The

header can be prioritized.

Description Enter a description for this entry if necessary.

Search A search for the destination or source number can be made with

the aid of regular expressions, depending on the selected header

type.

Replace The source number or the destination number can be modified for

the selected header type.

Caller name Specify if the caller name is to be taken from the corresponding

SIP header (Name), or replaced by the number of the caller

(Number) or not placed at all.

Intern If the DPx is operated as a sub-system it is then possible to mask

inbound calls via this VoIP service provider as internal calls. These calls are then not made via the mapping but rather directly via the

internal routing to the number dialed.

Likewise, calls masked as internal are not captured by time control. Masking only takes place if the stored expression in the search field matches the header for which the search is being made.

To save the information, click on **Save** on the lower bar.

## 6.5.2. VoIP provider group

You can manage the provider groups in this menu. The provider groups combine one or many VoIP providers into a single virtual VoIP service provider. The VoIP service provider groups form the basis for callrouting.

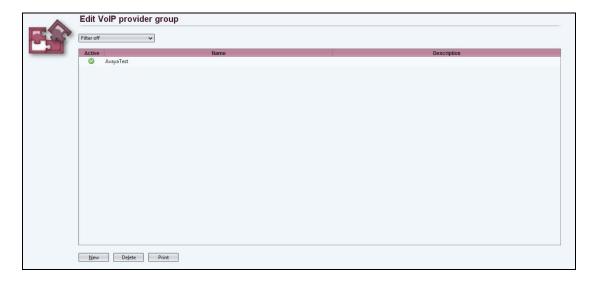

The providers that have already been set up are listed. These are opened for editing by means of a double-click on the respective entry.

New providers can be created by clicking on New.

## **6.5.2.1 Standard**

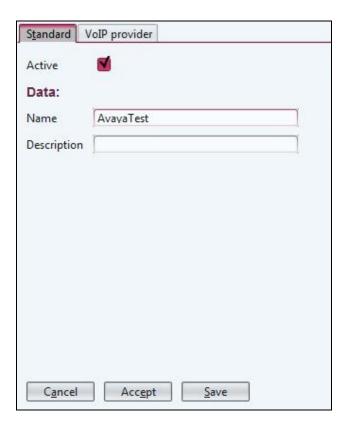

**Active** Mark the checkbox, if this provider is to be active. **Data** 

Name Give a unique name to this provider group. This name serves as a

reference in call routing.

Description Enter a description for this entry if necessary.

## 6.5.2.2 VoIP provider

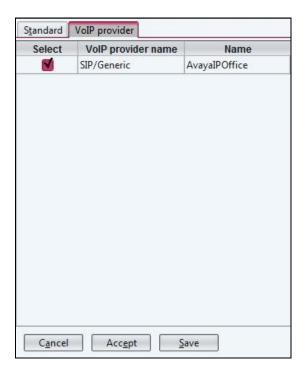

By marking the **Select** checkbox, select which VoIP providers should belong to the provider group.

To save the information, click on **Save** on the lower bar.

## 6.5.3. Callrouting

You can manage call routing in this menu. Call routing defines the path of an outgoing call.

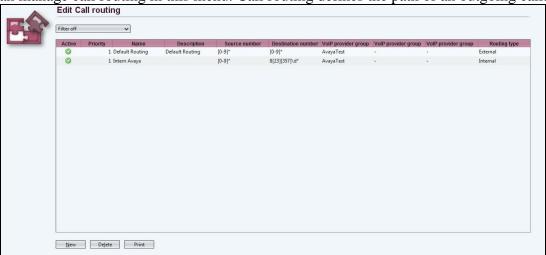

The call routings that have already been set up are listed. These are opened for editing by double-clicking on the respective entry.

A new call routing can be created by clicking on **New**.

## 6.5.3.1 **Default**

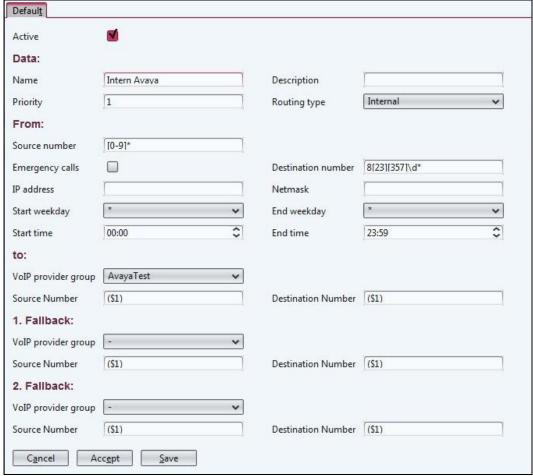

## Active Data

Mark the checkbox, if this routing rule is to be active.

Name Description Priority Give a unique name to this routing rule. Enter a description for this entry if necessary.

Routing type

Enter the priority of this routing rule. In the event that multiple rules satisfy the same conditions, then the rule with the highest priority, therefore the lowest priority number, is selected.

If the DPx is operated as a sub-system, then individual internal

If the DPx is operated as a sub-system, then individual internal number or ranges of numbers can be directed to the primary DPx via an SIP trunk. In this case the routing type is to be set as Internal. The External setting must be selected for normal routing to a media gateway or a VoIP provider.

From

Emergency calls

Source number The source of a routing is always an internal number of an

extension. Groups of extensions can be summarized with the aid of

regular printouts to POSIX.

Example 1([0-9]\*): All internal extensions, whose numbers begin with 1. Bracketing in round brackets is important, if one wishes to use this part of the number to change the number at a later stage. Mark the checkbox, if this routing rule is to apply to all emergency

numbers defined in the emergency number list. In doing so, the configuration in the destination number field is not taken into

consideration.

Destination number International numbers in the E.164 format can be stored as

destinations. The routing rule is then valid for the destination

numbers stored here.

IP Address Enter an IP address if this routing is to be valid only for terminals

from a particular IP network. Otherwise this field remains empty.

Netmask Enter the corresponding network screen.

Weekday from/to Select the range of weekdays.

Time from/to Specify the time range for which this rule is to be valid.

To

VoIP provider group

Select the VoIP service provider group via which the calls are to be

routed.

Source Number To change the source number, the relevant modifications can be

stored here.

(\$1) denotes the entire number from the above-mentioned source number entry. If no changes are made, then the CLIP number stored for the relevant extension is taken over, or else the internal number The individual bracketed areas of the above-mentioned source number are numbered in turn and are available with (\$2), (\$3), ... Example: The extension has number 123 and is to be changed to number 98713. To do so, enter 987(\$1). The result of the source number must always be a number in the E.164 format in

order to guarantee correct routing.

Destination Number The destination number can be modified in a manner analogous to

that of the source number. The standard input is (\$1).

Fallback 1. and 2.

VoIP provider group If the specified VoIP service provider group cannot be reached for

technical reasons, then a fallback can be defined for routing via an

alternative VoIP provider group.

Source Number The source number can be modified.

Destination Number The destination number can be modified.

To save the information, click on [Save] on the lower bar.

# 7. Configure Funktel f.airnet DECT

## 7.1. Configure a DECT Controller

The DECT Controller is accessible via its factory default IP address 192.168.2.1. To access the controller Web Based Management(WBM) you have to configure an IP address in the network 92.168.2.0/255.255.255.0, e.g. 192.168.2.101 on the maintenance PC. If the IP address 192.168.2.1 is already used in your network, directly connect the maintenance PC and the DECT Controller via Ethernet. This may be accomplished by using a direct Ethernet cable or via a separate Ethernet switch where only the maintenance PC and the DECT Controller are connected.

Test via ping, if the DECT Controller is replying to the ping requests (ping 192.168.2.1). If not, check all cabling, switch settings, (e.g. VLAN configuration). Ensure that the configured local IP of the maintenance PC address is up (e.g. ping 192.168.2.101).

Start the Web browser at the maintenance PC.

Access the WBM at the following URL: http://192.168.2.1

Log in to the WBM with appropriate credentials:

Press the **Login** button (not shown). The configuration page for the IP-DECT System Server appears.

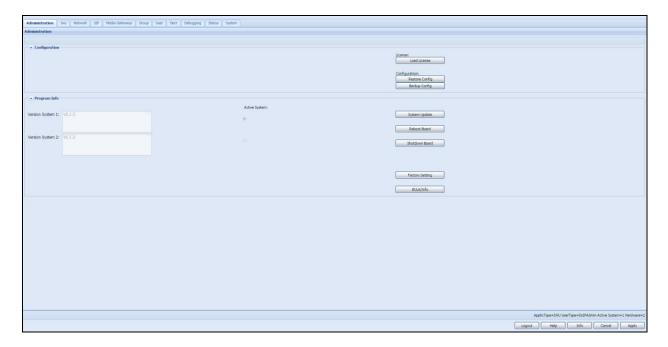

## 7.2. Configuration of VoIP (Infrastructure) Network

Since configuration of the IP VoIP (Infrastructure) Network settings requires a reboot of the DECT Controller, these settings are configured initially.

To allow direct IP communication between the DECT Controller and the PBX both devices have to be located in the same IP network. Therefore it is necessary to adapt the IP address of the DECT Controller to the network of the VoIP (Infrastructure). You need at least one unused IP address of the Infrastructure network, which has to be configured at the DECT Controller. Select the **configuration page Network** (not shown).

Change the configuration in the bottom frame to the designated values of the DECT Controller (not shown).

| Ip Address:      | 10.10.16.5    | Network Destination: | 0.0.0.0       | Tos Value: | Best Effort (0x00) | ~ | Timezone: | (GMT +01:00) Ams |
|------------------|---------------|----------------------|---------------|------------|--------------------|---|-----------|------------------|
| Network Mask:    | 255.255.255.0 | Network Mask:        | 255.255.255.0 | Cos Value: | D                  | ~ |           |                  |
| Default Gateway: | 0.0.0.0       | Gateway:             | 0.0.0.0       | VLAN Id:   | 0                  |   |           |                  |
|                  |               |                      |               |            |                    |   |           |                  |

Change the following values as needed:

#### IP address

Configure the IP address at which the DECT Controller should be available inside the VoIP (Infrastructure) Network.

This configuration example uses ip address 10.10.16.5.

#### Network mask

Enter the corresponding netmask for the IP address as configured above. (Default for Class C networks: 255.255.255.0). This configuration example uses the network mask 255.255.255.0.

## **Routing Configuration**

If routing to another network is necessary (e.g. access from Maintenance PC to IP VoIP (Infrastructure) network) or if infrastructure components (e.g. PBX, NTP servers) are located behind other routers, routing may be configured using a **Default Gateway** or by a specific network route (**Network destination**).

The usage of a **Default gateway** is the recommended routing method.

Using the method **Network destination**, the values for **Network destination**, **Network mask** and **Gateway** have to be configured. At the Maintenance PC a corresponding route has to be configured. This configuration example uses the Default Gateway IP address 0.0.0.0.

#### Time Server IP

The time settings have to be set according a NTP (or SNTP) time server. After activating the NTP Server, it may take some minutes upon activation of the NTP service. This is due to the nature of time synchronization between NTP server and NTP client.

The Server has a built-in hardware clock. However, usage of an accurate time by using NTP is suggested..

Set the Time zone to an appropriate zone (e.g. " (GMT +01:00) Amsterdam, Berlin, Rome, Stockholm, Vienna").

Switch to configuration page **Network** → **Local Servers.** 

Add an NTP server entry by clicking on Add Server

Enable the new entry, configure the ip address of the NTP Server in filed **IpAddr**, select **NTP** as Type. All other filed in this row may be left unchanged.

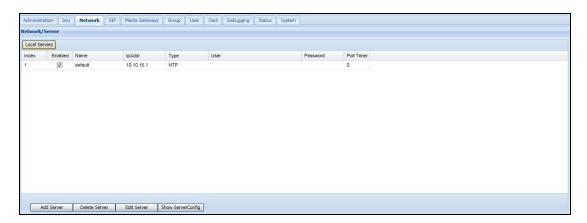

Important: Ensure that the **ip configuration** is configured **correctly**. Otherwise - after rebooting the DECT Controller - it may not be accessible without resetting it to its factory defaults (which have a fixed IP setting of 192.168.1.1 or 192.168.2.1).

## 7.3. Configuration of DECT Network

Since configuration of the DECT Network settings requires a reboot of the DECT Controller, the settings are configured before the DECT Controller hardware is attached to the designated network segment.

Select configuration page **Media Gateways** → **Dect Network**.

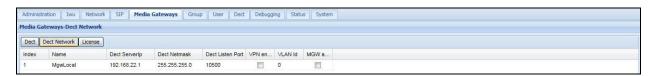

Change the configuration of entry **MgwLocal** in the table to the designated values of the DECT Controller.

## **Dect ServerIp**

This field contains the IP address of the server (the DECT Controller) in the DECT network. It is used for communication between all DECT base stations and the DECT Controller. This configuration example uses the Server IP address 192.168.22.1.

### **Dect Netmask**

In this field the corresponding network mask which is assigned to the Server Ip address is configured. (The default value for a Class-C network is 255.255.255.0). This configuration example uses the network mask 255.255.255.0.

Select configuration page Media Gateways → Dect.

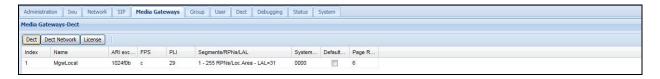

### ARI excl FPS, FPS

In the field **ARI excl FPS** and **FPS** the System ARI (DECT ID) which has to be unique at each DECT system is configured. The System Ari is provided by the license dongle. Supported System Ari classes are Class B Ari.

Hint: All handset registrations are bound to a specific System ARI. If the System ARI is changed, all handsets lose their registration at the DECT Controller. To achieve system functionality, the handsets have to be registered again at the DECT Controller.

ARI excl FPS = 1024f0b

FPS = 7

This configuration example uses the System ARI 1024f0b.

## **System Pin**

The default **PIN** is a 8-digit number and it is needed for the registration of handsets. It is preconfigured with "00000000" and may be configured system wide here. Change the system pin to another decimal value if required. This configuration example uses the System Pin **1234**. Apply the changes by clicking the **Apply** button (not shown) at the bottom section.

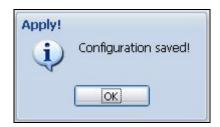

As stated above, for the changes to become active, the DECT Controller has to be rebooted.

Important: After rebooting, the DECT Controller will not be accessible by its the IP address 192.168.2.1 anymore. Instead it is accessible by the IP address of the IP VoIP (Infrastructure) Network (configured at the step above). If you have attached the DECT Controller directly via an Ethernet cable you have to attach the DECT Controller physically to the designated network segment after rebooting it.

Select the configuration page **Administration**(not shown). Initiate the reboot by clicking on the **left button** which is labeled [**Active** (**x**)]. The "x" is a placeholder for the active partition number, in this example x=2.

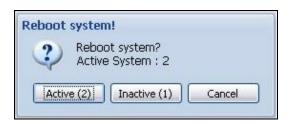

Start the reboot process by clicking on button **Active** (2), if the current active partition is System 2 (as this example used - see output of **Active System:**). If the active system of your DECT Controller is 1, then click the **left button** which is labeled **Active** (1).

Wait about 2 minutes for the DECT Controller to come up again.

Access the WBM (Web based management) by the IP address you have configured before for the IP VoIP (Infrastructure) Network.

## 7.4. Configuration of Users at the PBX

It is assumed that the VoIP users at the PBX are already configured.

## 7.5. Configuration of Users at the DECT Controller.

This section is used to enter the Gateway and Group configuration for each user Access the WBM of the DECT Controller via the web browser at the maintenance PC.

Example: http://192.168.100.10

Log in to the WBM with the appropriate credentials.

Switch to configuration page "SIP → General".

Add a new gateway entry by clicking on the button Add Gateway (not shown).

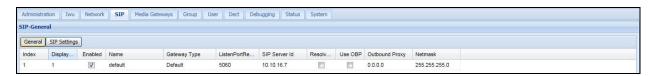

Change the following values:

### **Gateway Type**

The **Gateway Type** is set to "Default".

### **SIP Server Id and Netmask**

Change the preconfigured **SIP Server Id** from 0.0.0.0 to the IP address of the used **PBX** as well as the corresponding **Netmask**. This configuration example uses the IP address 192.168.16.7 and the network mask 255.255.255.0.

Switch to configuration page tab **Group** 

Groups are the connecting link between Gateways and VoIP Users. A User is assigned to a Group and a Group is assigned to a Gateway.

Add a new group by clicking on the button **Add Group**.

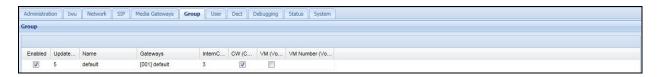

## Name

Change the preconfigured name of the Group (e.g. to the name of the corresponding PBX). This name is only used for the internal configuration of the DECT Controller Software. This configuration example uses the default Group name "default".

#### **Gateways**

Select the gateway from the dropdown field which you have configured in the last step.

### InternCallLength

With this setting the maximum number of digits of the calling Party number for internal calls is configured. Calls with a larger number of digits are signaled as external calls at the handset. The default value is "3".

**Note:** Alternatively it is possible to register several users at once using the Bulk Registration Mode (see "Multi-Register (Bulk Registering) of Handsets"). Since this method is out of scope of a quick start, the manual method is used here.

Switch to configuration page User, sub page User (User  $\rightarrow$  User).

• Set up one or several **Users** according the user configuration at the **PBX** for the connection with the DECT Controller. Please take care of the consistency of the entries between the PBX and the DECT Controller.

Add a new user by clicking on the button Add User.

Note: To add a new user entry (even during running system services) it is necessary to select an existing user (otherwise an error message will appear) and then click on button [Add User]. A new entry with default values is inserted above the selected user entry..

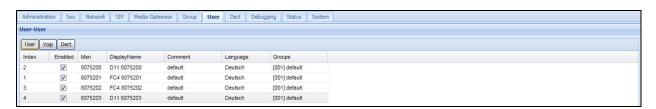

Change the contents of the following fields:

### MSN (necessary)

The MSN has to correlate with the Call number of the User at the PBX. This configuration example uses MSN 8075200, 8075201, 8075202 and 8075203.

### **DisplayName** (necessary)

This information is shown at the idle display of the corresponding handset. This configuration example uses MSN D11 8075200, FC4 8075201, FC4 8075202 and D11 8075203.

### **Comment (optional)**

Enter any desired text for administration purposes e.g. "Sales", "Marketing" and "Support". This configuration example uses the values "default".

## Language

The language used for display messages of the handset can is selected here. This configuration example uses language "Deutsch". The supported languages are shown in the picture.

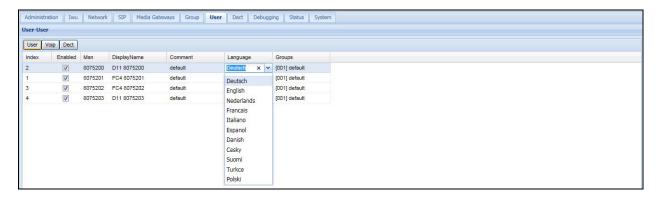

## Groups

Choose a Group (and with that a Gateway) from the dropdown box to which the user is associated to. This configuration example uses the default Group name "default". Switch to configuration page **User**, sub page **Voip** (**User**  $\rightarrow$  **Voip**).

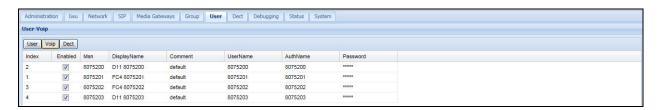

Change the contents of the following fields:

### **UserName** (necessary)

Configure the Name or Number for the registration of the User at the PBX. This configuration example uses the UserName 8075200, 8075201, 8075202 and 8075203.

### AuthName (optional)

Configure the AuthName which is used for the authentication at the PBX (together with "Password"). This configuration example uses the AuthName 8075200, 8075201, 8075202 and 8075203.

#### **Password**

Optional, but necessary if an **AuthName** is configured. The password which is used for the authentication at the PBX (together with **AuthName**). This configuration example uses the Passwords 0000 but shown as \*\*\*\*.

**Note:** The entries in the password field are visible only at time of adding or overwriting a password. After applying the changes, the password fields are masked out and not visible anymore.

Apply the changes by clicking the Apply button(not shown) at the bottom section.

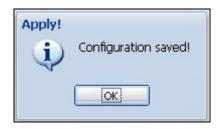

Confirm the message box by clicking on **OK**.

To append further users to the configuration, repeat the steps above.

## 7.6. Configure DECT-FB4 IP Base Stations to the System

Attach at least two DECT-FB4 IP base stations to a PoE port of the network switch of the DECT network. If you use a standard port of the network switch without PoE, use a separate power supply.

Inside this configuration example the first DECT-FB4 IP base station is configured as the synchronization master for over-air synchronization. The second DECT-FB4 IP base station and all further base stations are configured as synchronization slave.

Wait about 2 minutes until the LED states at the DECT-FB4 IP base stations change to permanently red.

### **DECT About**

At the WBM of the DECT Controller switch to configuration page **Dect-About** (not sohwn).

• To scan the newly attached second DECT-FB4 IP click on the button **Scan** (not shown).

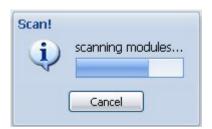

The newly attached DECT FB4 IP should be found automatically and a record will be appended for it in the table of DECT devices.

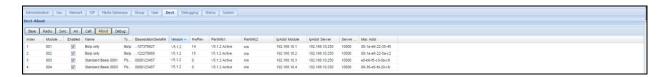

### **DECT Base**

At the WBM of the DECT Controller switch to configuration page **Dect-Base**. The DECT-FB4 IP base station has to be configured for usage within the IP-DECT System. Select the newly created entry for DECT-FB4 IP base station and change the contents of the following fields:

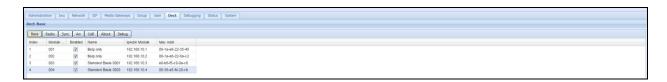

## **Enabled (necessary)**

Set to Enabled for usage within the IP-DECT System.

### Name (necessary)

Configure a descriptive name for the DECT base station. Change the preconfigured name of the DECT base station (e.g. to the name of the physical location it is designated for). This name is only used for the internal configuration of the base station.

## IpAddrModule (necessary)

Configure an IP address for this DECT RBS inside the DECT network. Hint: The IP-DECT System-System automatically suggests a valid IP address.

### **DECT Sync**

At the WBM of the DECT Controller switch to configuration page **Dect-Sync**.

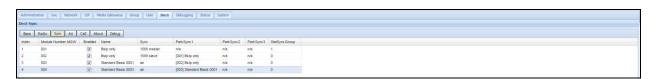

Select the newly created entry for DECT Controller and change the contents of the following fields:

### Sync (necessary)

Set **Sync** to **air** to synchronize the actual base station to another base station via air.

## ParkSync1 (necessary)

Select from the dropdown to which base station the selected base station should be synchronized to. This configuration example uses Module [001] Bsip Only as the sync master.

#### **DECT ARI**

At the WBM of the DECT Controller switch to configuration page **Dect-Ari**.

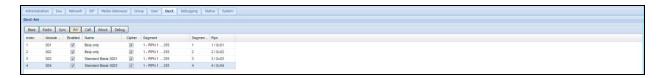

Select the newly created entry for base station and change the contents of the following fields:

## **Segment Relative Index**

Using this dropdown box, the DECT module has to be assigned a relative Index related to the selected location segment inside the MGW. The combination of **Segment** and **Segment Relative Index** will be calculated by the WBM to the resulting RPN.

Note: The IP-DECT System-System automatically suggests a valid RPN Segment Relative Index.

**Note**: When using several base stations they have to be configured with a unique "Segment Relative Index" different from "0". Using the same Segment Relative Index as the DECT module number (Index) is very feasible.

### **DECT About**

At the WBM of the DECT Controller switch to configuration page **Dect-About**.

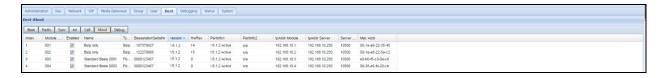

The fields **IpAddr Module** and **IpAddr Server** display the current (default) values for the selected base station.

To apply all the changes to all base stations, the base stations have to be synchronized. During the synchronization process the base station will receive its configuration values from the DECT Controller.

Apply the changes by clicking the Apply button(not shown) at the bottom section.

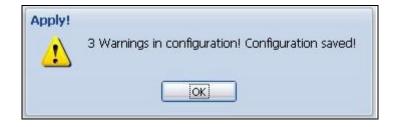

Confirm the message box by clicking on **OK**.

A debug window will appear.

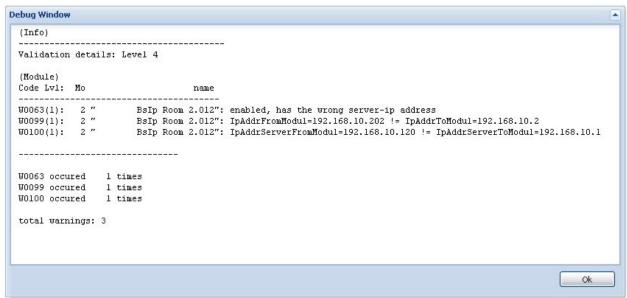

Confirm the Debug window by clicking on **OK**.

Start the synchronization process by clicking the **Sync** button (not shown) at the bottom section. A message box will appear.

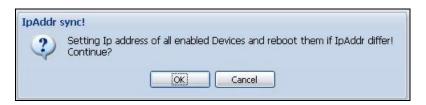

Confirm the message box by clicking on **OK**.

The following process will transfer the new settings to all base stations. Therefore, the base stations will be rebooted automatically by the system.

Wait about 2 minutes until the base station is started completely (LED states should be green/red)

To verify the configured values of the previous steps, click on the **SCAN** button(not shown).

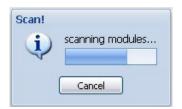

At the WBM of the DECT Controller switch to configuration page **Dect-About** (not shown). Verify, if the values **IpAddr Module** and **IpAddr Server** contain the correct values which have been configured before (IpAddrModule  $\rightarrow$  IpAddr Module, Server Ip  $\rightarrow$  IpAddr Server).

## 7.7. Start System Services and Register Handsets

## 7.7.1. Start System Services

Switch to configuration page System.

To start the functionality of the DECT Controller, first start the system services.

Start the services by clicking the **System Start** button (not shown) at the bottom section. Starting the services requires some time.

Check if the system services are running by clicking at the **Refresh** button (not shown) several times.

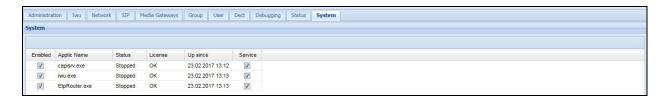

If the system services are started correctly (all states displayed as **Running**, the LED state at the DECT base station should change from flashing yellow to flashing green.

If a time server is configured correctly and can be contacted, the field **Up since** should display actual local time values, otherwise time will start at **01.01.1970 00:00**.

## 7.7.2. Register Handsets

**Note:** Alternatively it is possible to register several users at once using the Bulk Registration Mode. Since this method is out of scope of a quick start, the manual method is used here.

### **User-DECT**

Switch to configuration page **User-Dect**.

- Prepare one handset for the registration process.
- Attention: Do not confirm the following procedure at the Handset right now! Start the **Registration procedure** via the **menu at the Handset**.
  - If the handset requires a PARK, leave the PARK field empty and confirm with **OK**.
  - If the handset requires an Access Code, enter the DECT Controller system PIN which has been pre-configured to 0000 at configuration page DECT as Access Code.
  - Attention: Do not confirm this entry yet!
- Select the corresponding user in the WBM to which the handset has to be assigned to.

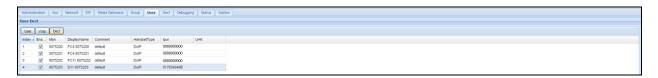

• Activate the Registration procedure at the WBM by clicking Register(not shown) at the bottom section of page **User-Dect**.

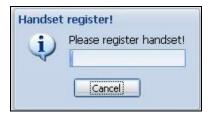

- Now confirm the already entered PIN at the Handset (normally with soft button "OK").
- The WBM displays the successful Registration of the Handset.

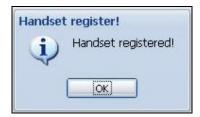

The IPUI of the registered handset is displayed in hexadecimal notation in the user entry.

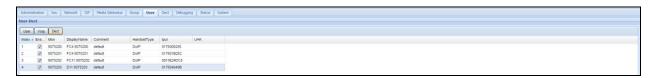

After registering several users, telephony functionality should be available. You should be able to establish calls between the handsets.

# 8. Verification Steps

This section provides the tests that can be performed to verify correct configuration of the IP Office and Funktel solution.

## 8.1. IP Office SIP Trunk Verifiction

Log in to the IP Office System Status application. From the left hand menu select **Trunks→<SIP Line configured>**.

- Verify Line Service State: is In Service.
- Verify **Channel Current State** is **Idle** (**Active** if a call is in progress)

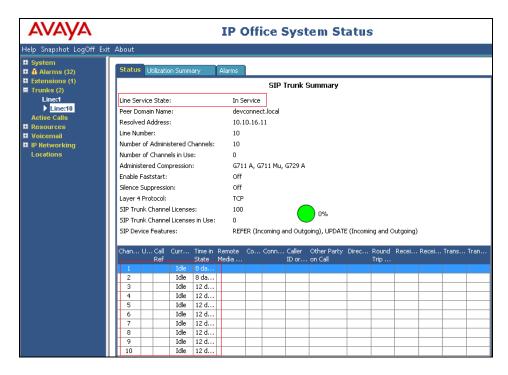

# 8.2. Funktel DPx SIP Trunk Registration Verification

Make a call from a Funktel f.airnet DECT handset and verify that the call is connected to the IP Office via the SIP Line.

## 9. Conclusion

A full and comprehensive set of feature and functional test cases were preformed during Compliance testing. Funktel DPx Wireless IP-DECT SIP Solution is considered compliant with Avaya IP Office 10. All test cases have passed and met the objectives outlined in **Section 2.2** 

## 10. Additional References

These documents form part of the Avaya official technical reference documentation suite. Further information may be had from <a href="http://support.avaya.com">http://support.avaya.com</a> or from your Avaya representative.

[1] Avaya IP Office Manager 10.0, Document 15-601011, Issue 1, August 2016

Product Documentation for Funktel Products can be obtained from Funktel.

- [1] DECT IP Controller Administration Manual, Document ID 5010790011
- [2] DPx DevConnect Setup guide
- [3] Bedienungsanltg. FC4/FC4Ex(HS), Document ID 5000807201
- [4] Bedienungsanleitung D11/FC11, Document ID 5000807226

### ©2017 Avaya Inc. All Rights Reserved.

Avaya and the Avaya Logo are trademarks of Avaya Inc. All trademarks identified by ® and TM are registered trademarks or trademarks, respectively, of Avaya Inc. All other trademarks are the property of their respective owners. The information provided in these Application Notes is subject to change without notice. The configurations, technical data, and recommendations provided in these Application Notes are believed to be accurate and dependable, but are presented without express or implied warranty. Users are responsible for their application of any products specified in these Application Notes.

Please e-mail any questions or comments pertaining to these Application Notes along with the full title name and filename, located in the lower right corner, directly to the Avaya DevConnect Program at <a href="mailto:devconnect@avaya.com">devconnect@avaya.com</a>.